## **COOL 123:如何寄信給修課學生**

溫馨提醒:

教師透過 NTU COOL 發信給學生後,學生將在其臺大信箱收到 COOL 的 系統信件通知,如果學生想要回信給寄件者,學生需要登入 NTU COOL 收件匣回信。

1. 登入 COOL 系統, 在左方功能列表中找到「收件匣」按鈕, 選後進入收 件匣畫面如下圖。

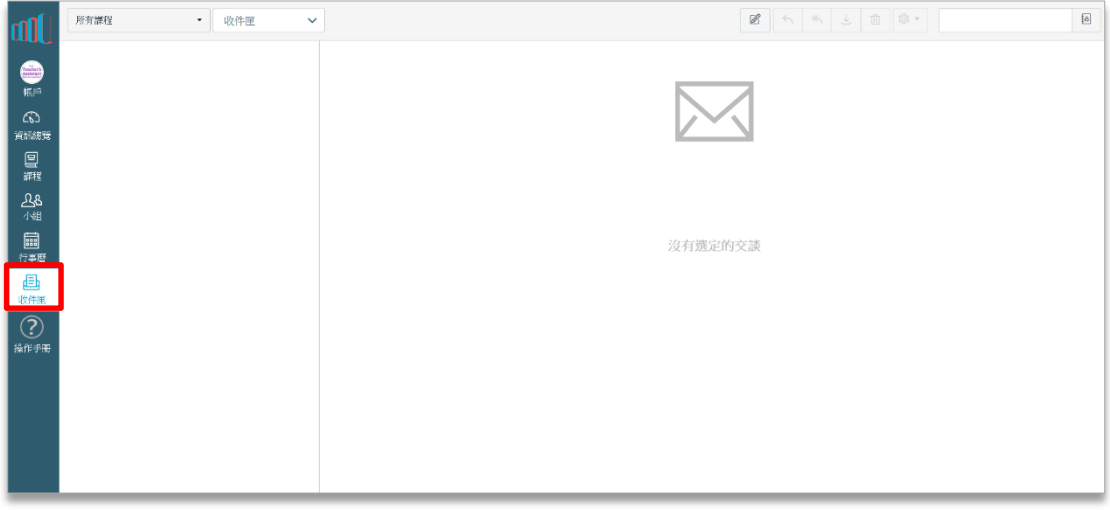

2. 點選畫面中上方的「 $\lceil \mathbb{Z} \rceil$ 」圖示,撰寫新郵件。

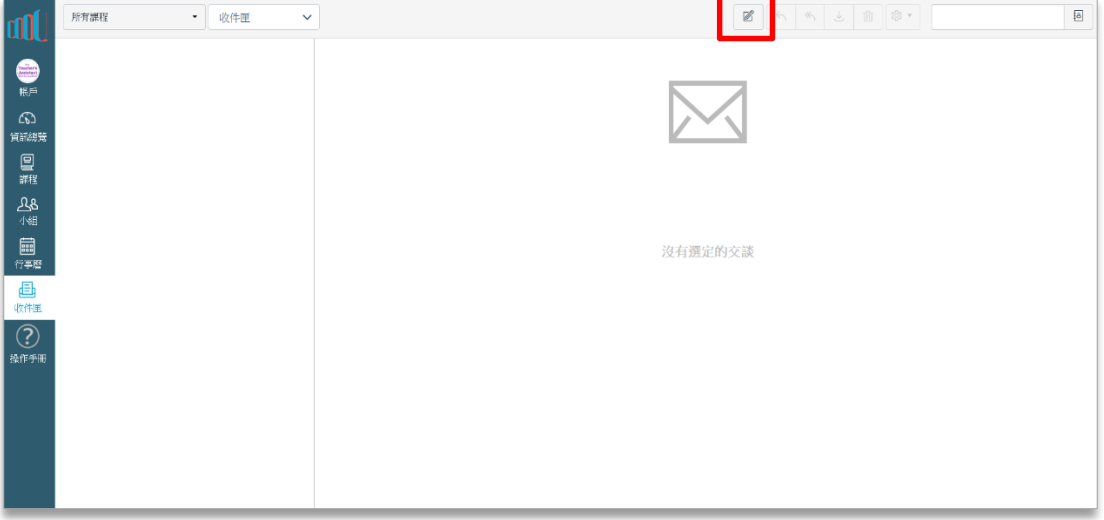

3. 選擇要寄信給哪門課程的成員。

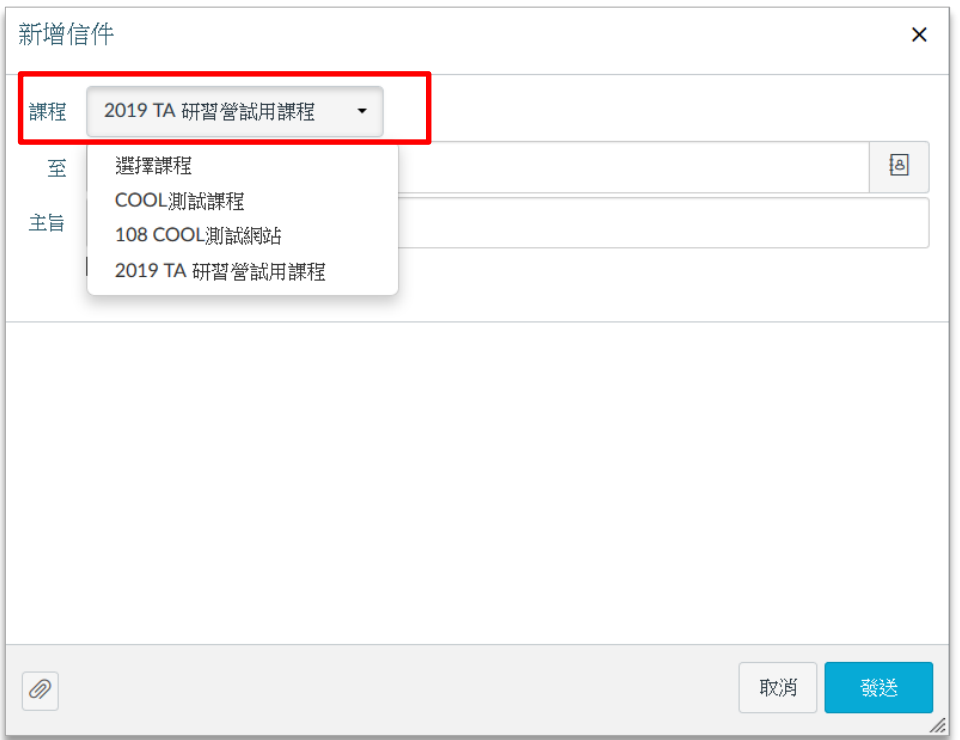

4. 接著選擇要寄給該課程的「所有成員」、「老師」、「助教」、「學生」或其他 課程成員。

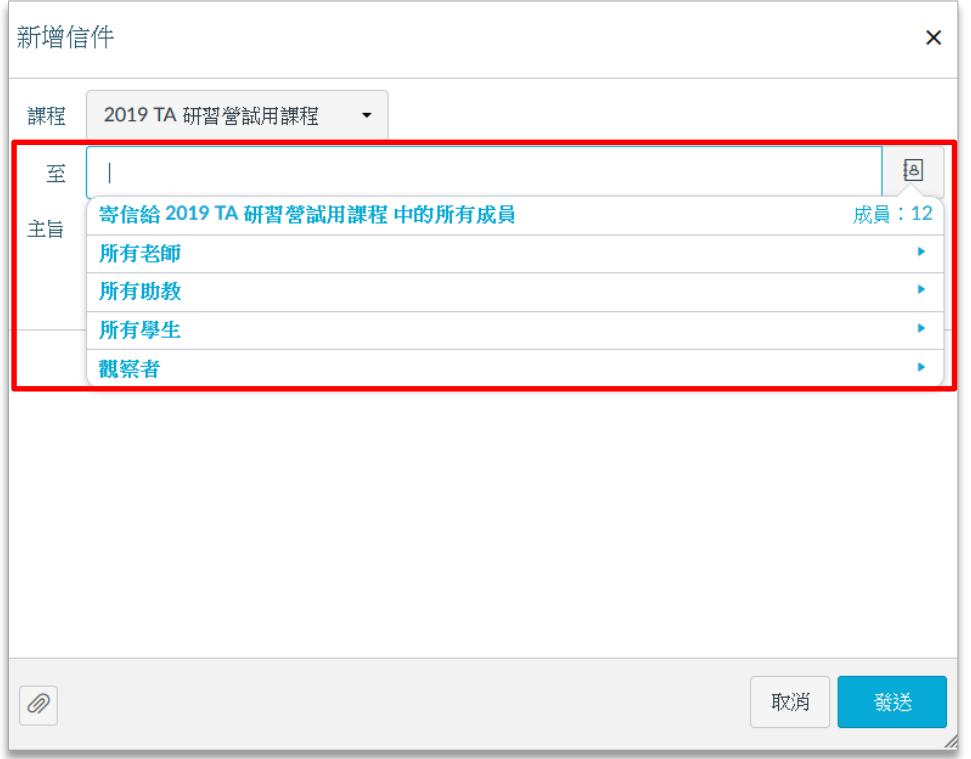

5. 設定信件主旨並將信件內容填寫於畫面下方的空白欄位中。

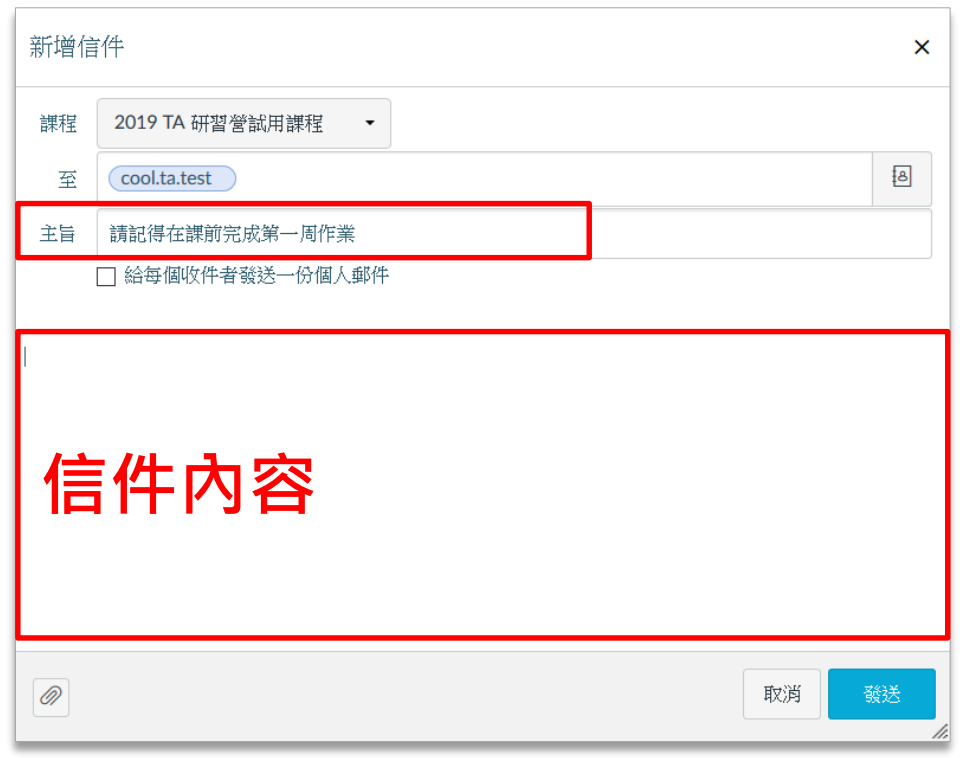

6. 若有附件檔案,則請點選畫面左下方之迴紋針圖示,選擇所需之檔案進行 上傳。

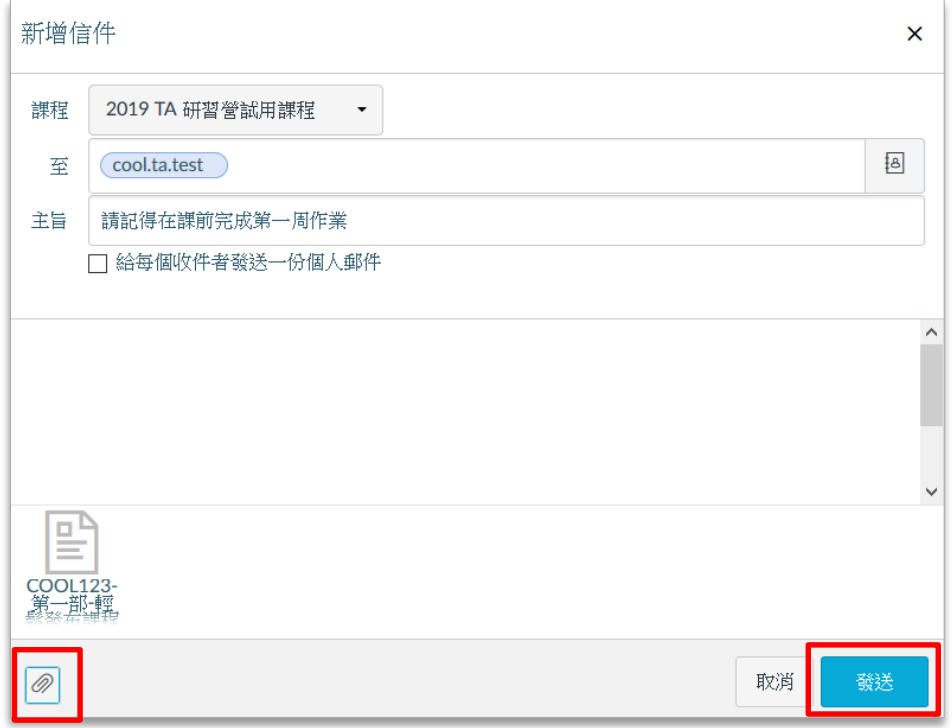

7. 相關內容設定及填寫完成後,點選「發送」,即可寄信給所選擇之課程成 員。可以在左上方「已發送」資料夾中,查看寄出的信件。

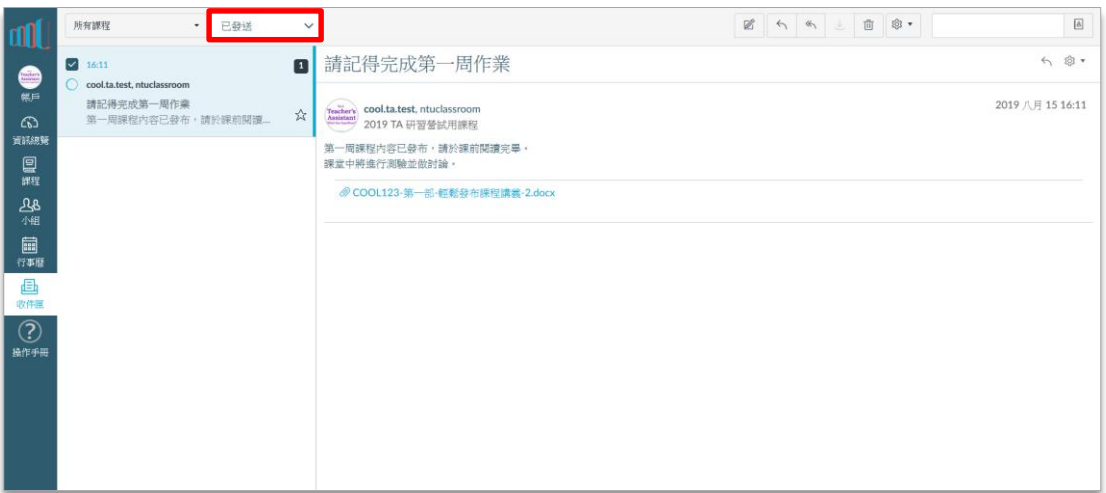